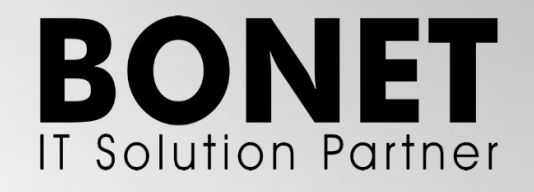

Panduan Penggunaan

# *Learning Management System*

Untuk Peserta Uji Kompetensi Keahlian (UKK)

TAHUN 2024

## Daftar Isi

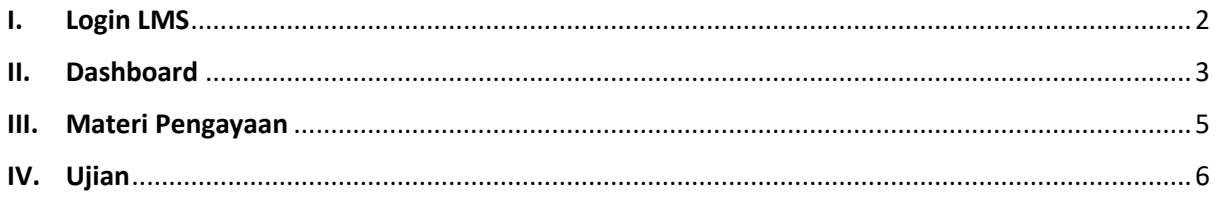

#### <span id="page-2-0"></span>I. Login LMS

A. Bukalah situs LMS BONET melalui browser dengan mengetikan alamat url [https://lms.bonet.co.id,](https://lms.bonet.co.id/) kemudian di pojok kanan atas pilih **Login/Register.**

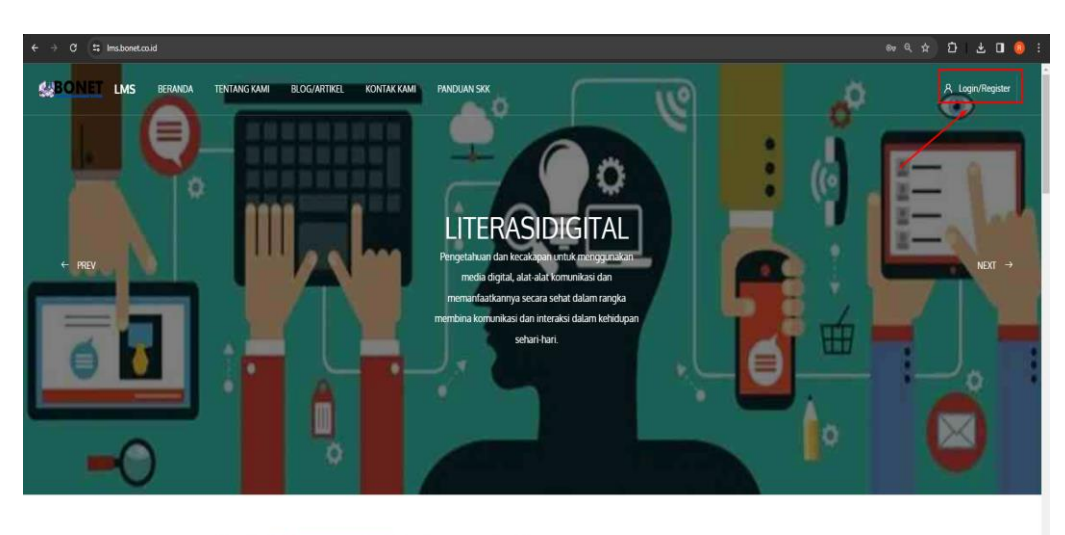

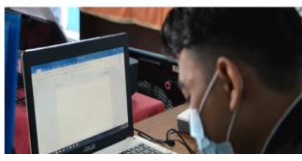

**BONET Learning Management System**  $\bar{\alpha}$ BONET Learning Management System (LMS) adalah  $\circ$ .<br>hbelajaran yang dirancang untuk memudahkan proses belajar mengajar di sekolah kat umum. BONET LMS menyediakan berbagai fitur yang dapat .<br>Jukung proses pembelajaran yang efektif dan efisier ukung Visi dan Misi kami dalar memberikan solusi in eria kami hakeriatama tekniah cekniah ya terceha

B. Masukan NISN beserta password default dari admin lalu tekan tombol **Masuk.**

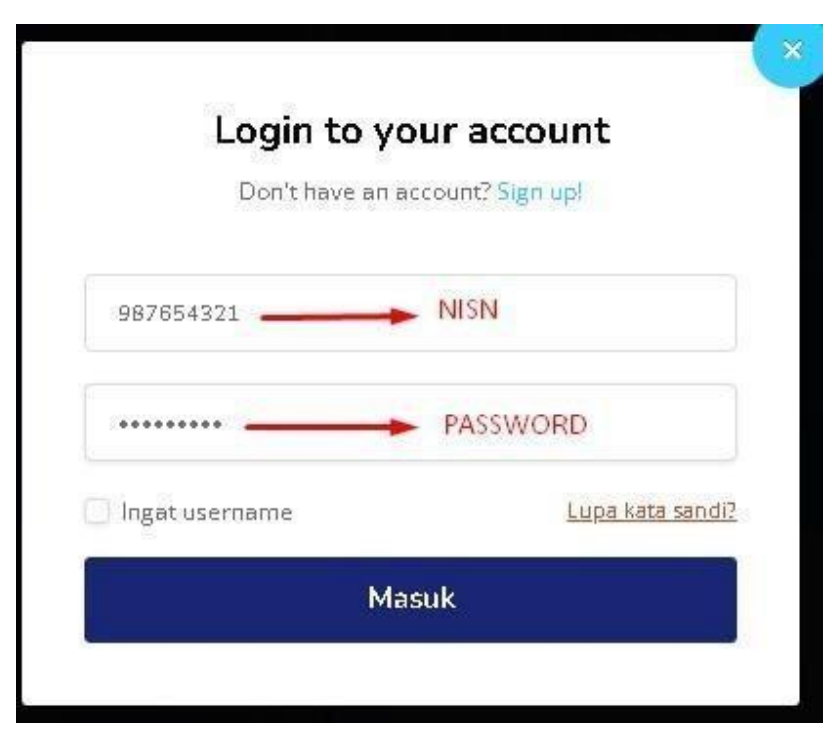

*Catatan, Untuk username dan password default kita gunakan NISN yang di upload oleh sekolah ukk.bonet.co.id, sehingga jika NISN tidak bisa di gunakan mohon di pastikan Kembali apakah data yang di upload sudah sesuai atau belum.*

C. Apabila berhasil masuk, maka tampilan selanjutnya adalah ganti password. Silahkan Ganti password default anda.

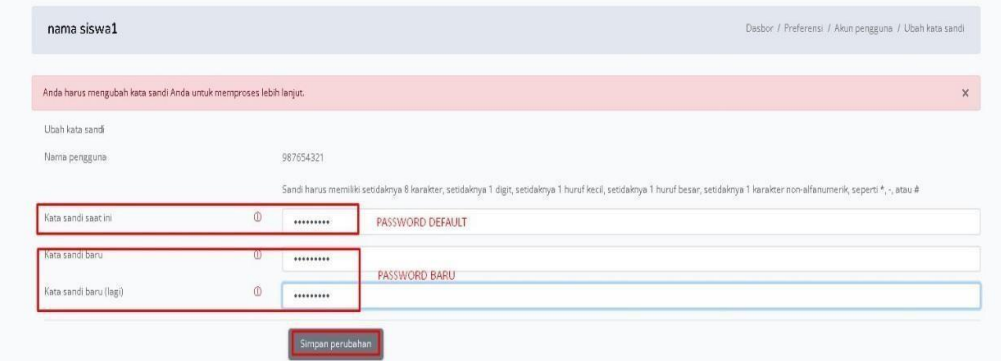

D. Setelah ganti password, akan muncul konfirmasi bahwa password sudah berhasil dirubah, pilih Lanjutkan.

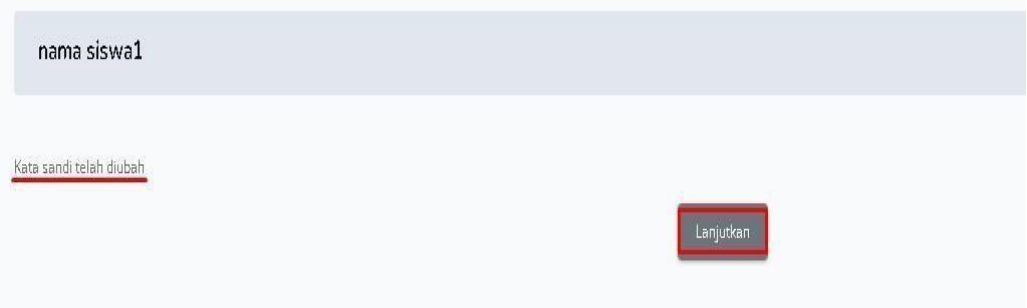

#### <span id="page-3-0"></span>II. Dashboard

A. Setelah berhasil login maka anda akan di arahkan ke halaman dashboard, dengan tampilan berikut,

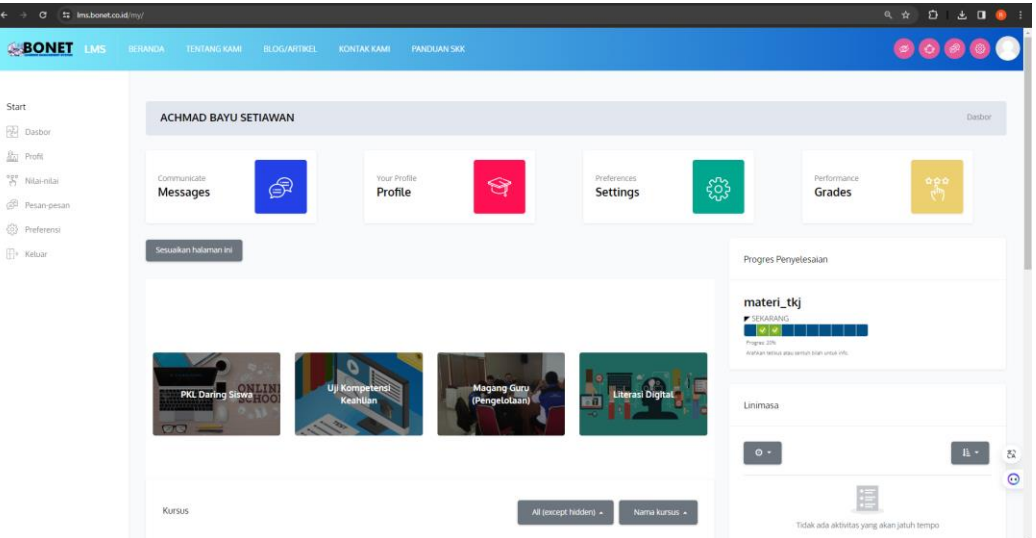

DI halaman ini anda dapat melihat sehala aktifitas akun, dari mulai pencapaian materi, list materi apa saja yang sudah di akses, profile dan lainnya.

B. Pada menu dashboard terdapat 4 menu utama untuk memulai aktifitas di LMS, lalu pilih menu Uji Kompetensi Keahlian untuk masuk kedalam jurusan anda.

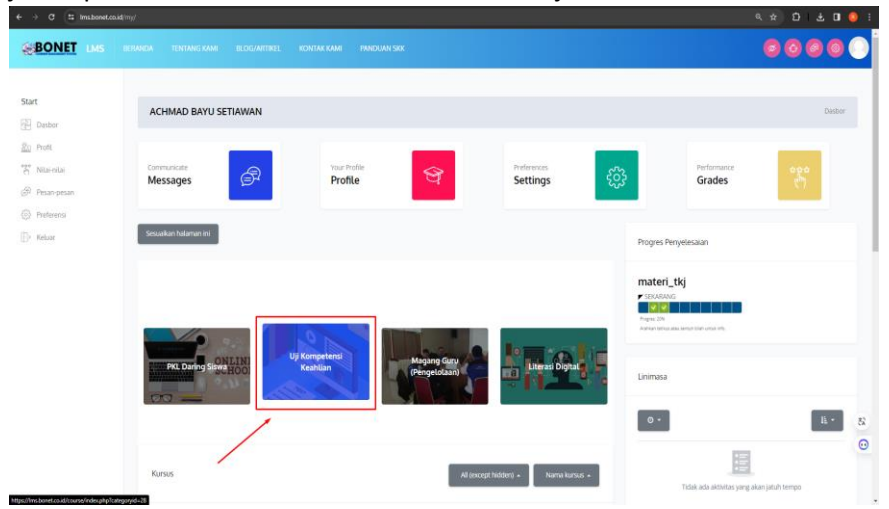

C. Di dalam menu Uji Kompetensi keahlian terdapat beberapa jurusan yang diujikan, silahkan pilih salah satu jurusan sesuai dengan jurusan anda.

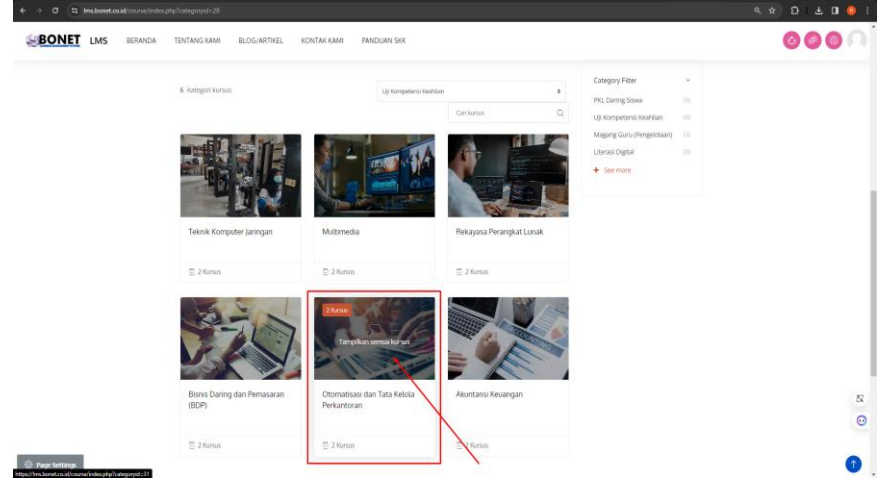

Sebagai contoh, anda merupakan siswa jurusan OTKP, maka buka kelas OTKP untuk memulai materi.

D. Setiap jurusan memiliki 2 kelas, yaitu kelas Materi dan kelas ujian, silahkan buka kelas materi terlebih dahulu untuk mempersiapkan diri sebelum mengikuti ujian dan silahkan ikuti seluruh rangkaian materi yang sudah kami sediakan.

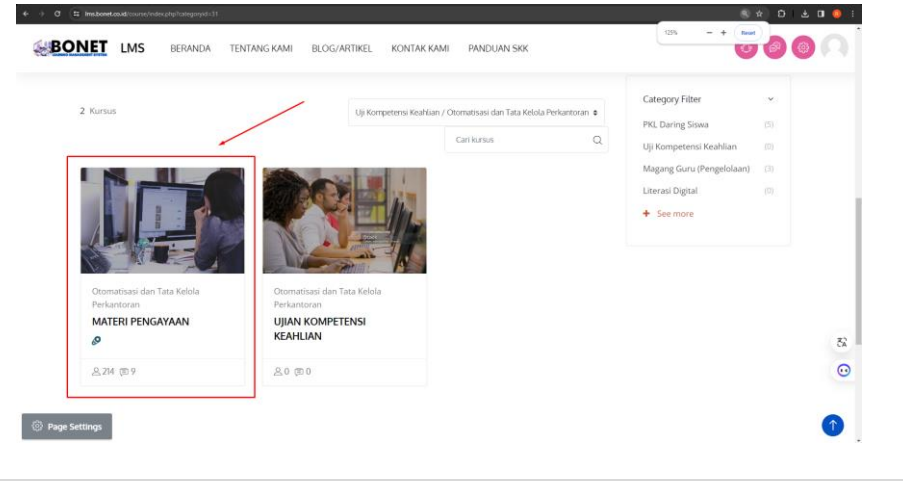

#### <span id="page-5-0"></span>III. Materi Pengayaan

A. Pada halaman materi terdapat verifikasi awal sebelum anda memasuki kelas, pilih **Enrol Me** untuk masuk kedalam kelas.

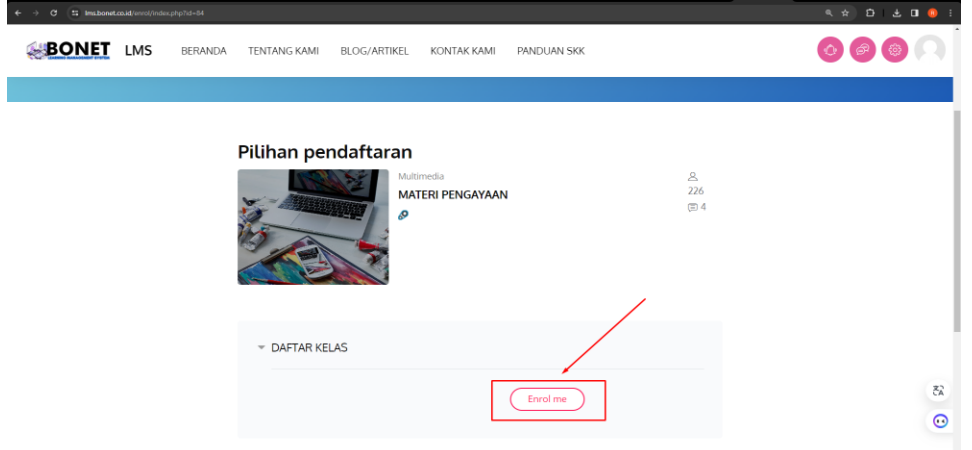

B. Ikuti seluruh materi yang sudah kami sediakan mulai dari perkenalan hingga penjelasan terkait modul-modul jurusan

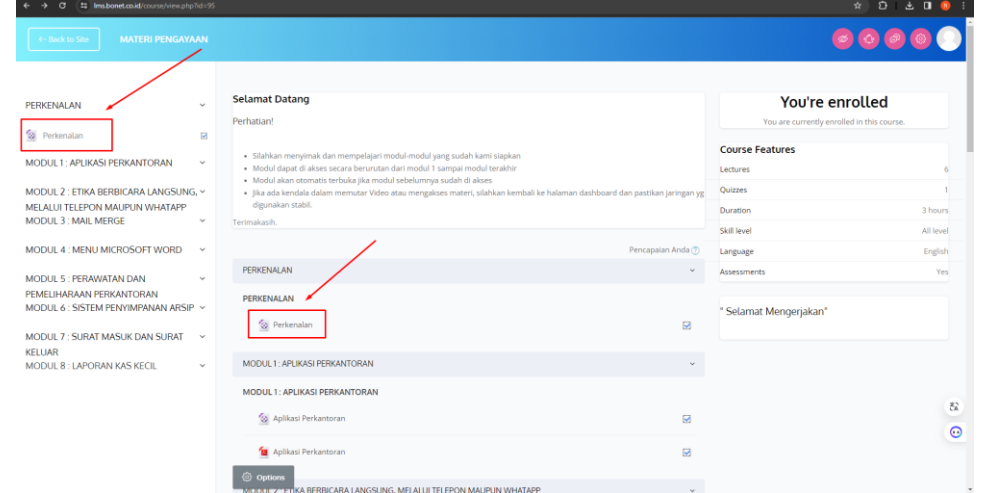

C. Materi hanya bisa di akses secara berurutan setelah tanda kotak ter ceklis.

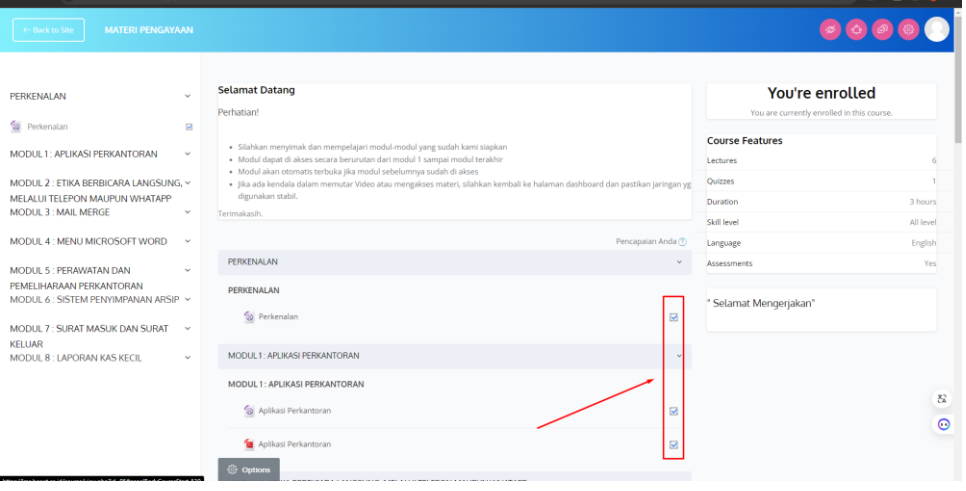

*Catatan, jika video atau materi tidak bisa diakses/diunduh silahkan Kembali ke halaman dashboard dan pastikan juga untuk jaringan yang digunakan stabil.*

### <span id="page-6-0"></span>IV. Ujian

A. Untuk mengakses ujian silahkan masuk ke dalam Jurusan anda dan pilih kelas **Ujian Kompetensi Keahlian**.

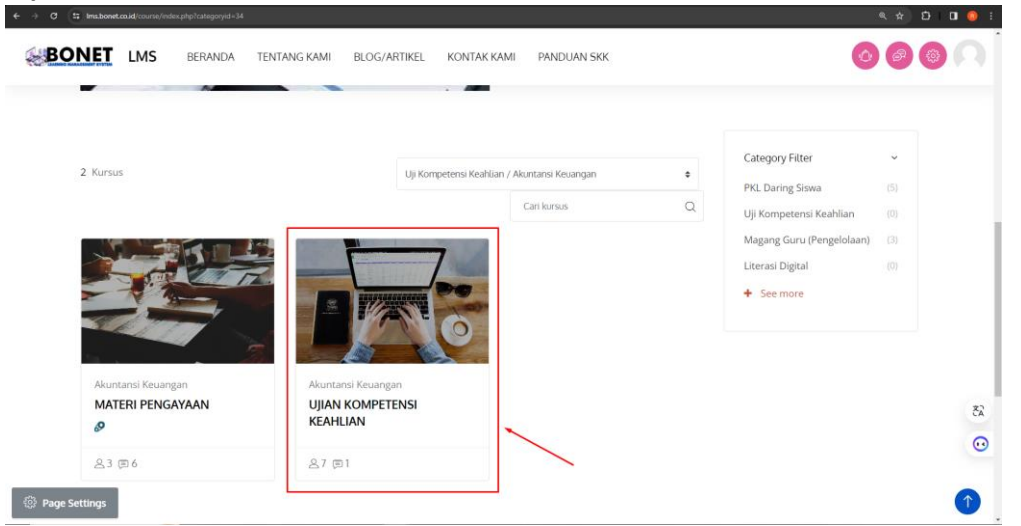

B. Pastikan juga tanggal ujian sudah sesuai dengan tanggal yang sudah di ajukan oleh sekolah sebelumnya, karna soal hanya akan muncul di tanggal ujian saja.

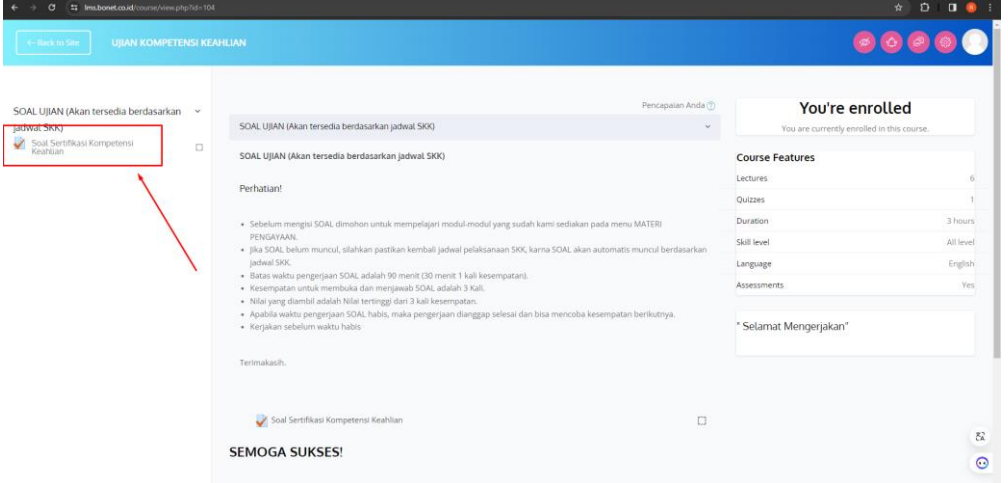

C. Waktu ujian diberikan 30 menit untuk 1 kali mengerjakan, namun anda akan mendapat 3 kali kesempatan untuk mengerjakan

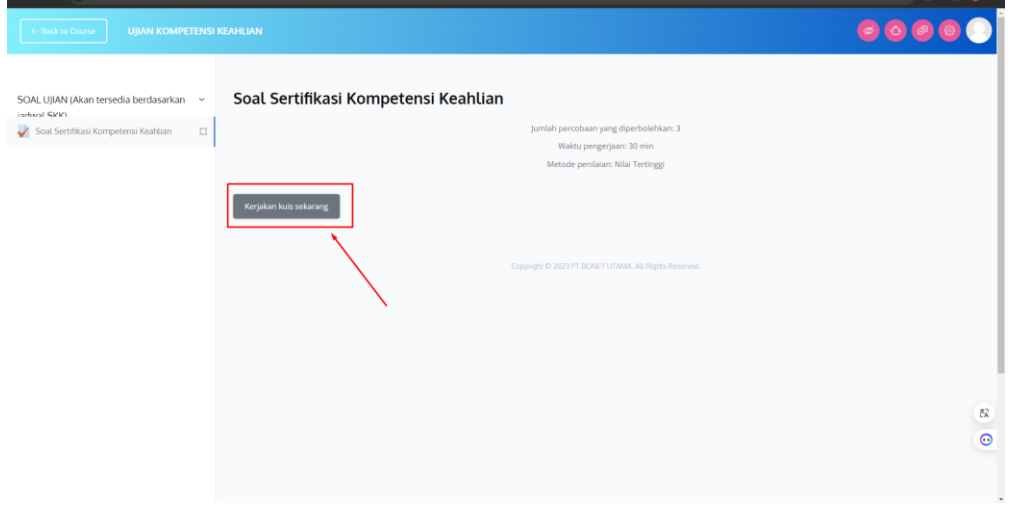

D. Soal akan berbentuk pilihan ganda, silahkan baca baik baik dan pilih jawaban yang benar, jawaban sudah berhasil dipilih jika sudah muncul tanda di samping pilihan jawaban,

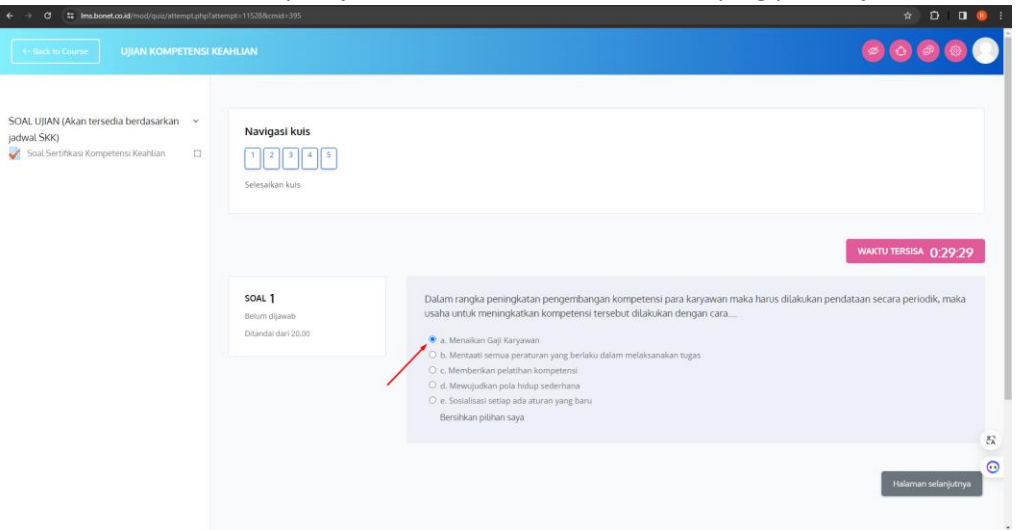

E. Perhatikan waktu pengerjaan selama proses mengerjakan ujian, apabila waktu habis sebelum anda selesai, maka sesi ujian akan di anggap selesai dan system akan menilai sesuai dengan jawaban yang sudah masuk

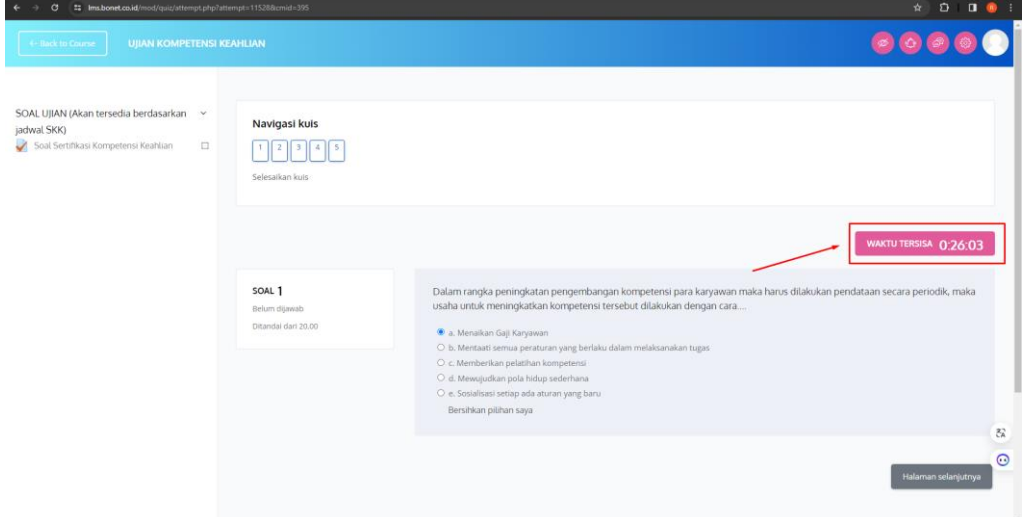

F. Setelah selesai mengerjakan pastikan Kembali seluruh soal sudah terisi, jika masih ada yang kosong, silahkan klik untuk membuat jawaban.

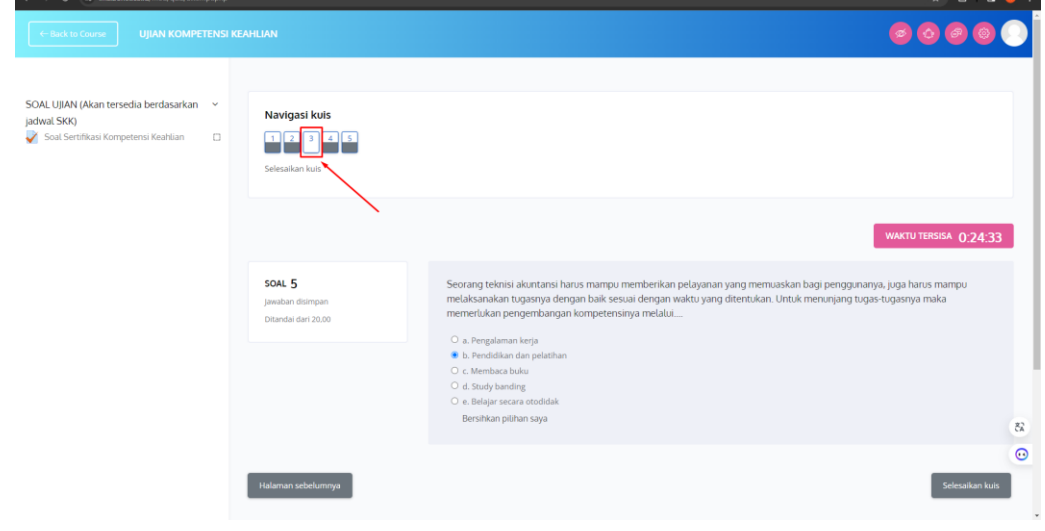

G. Jika dirasa sudah selesai dan ingin mengakhiri ujian silahkan klik Selesaikan Kuis

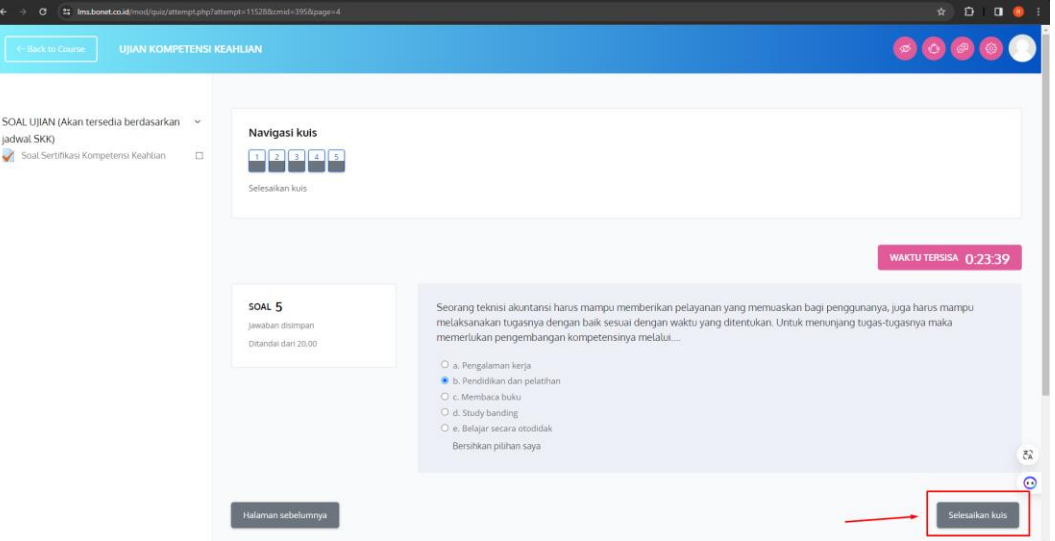

H. Lalu pilih kumpulkan semua dan selesai

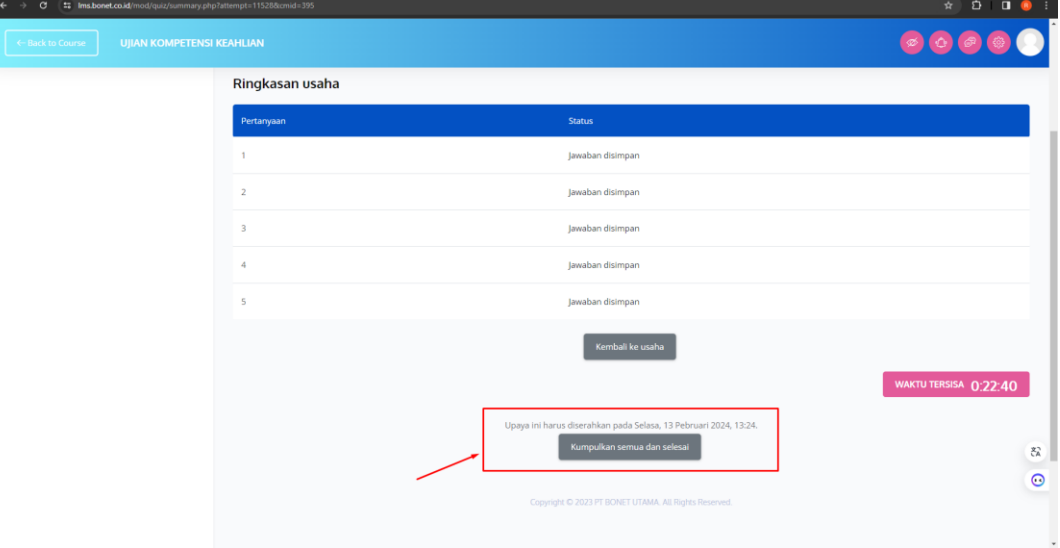

I. Nilai akan langsung muncul setelah selesai mengakhiri ujian, jika dirasa nilai pada percobaan pertama belum memuaskan, silahkan lalukan ujian ke 2

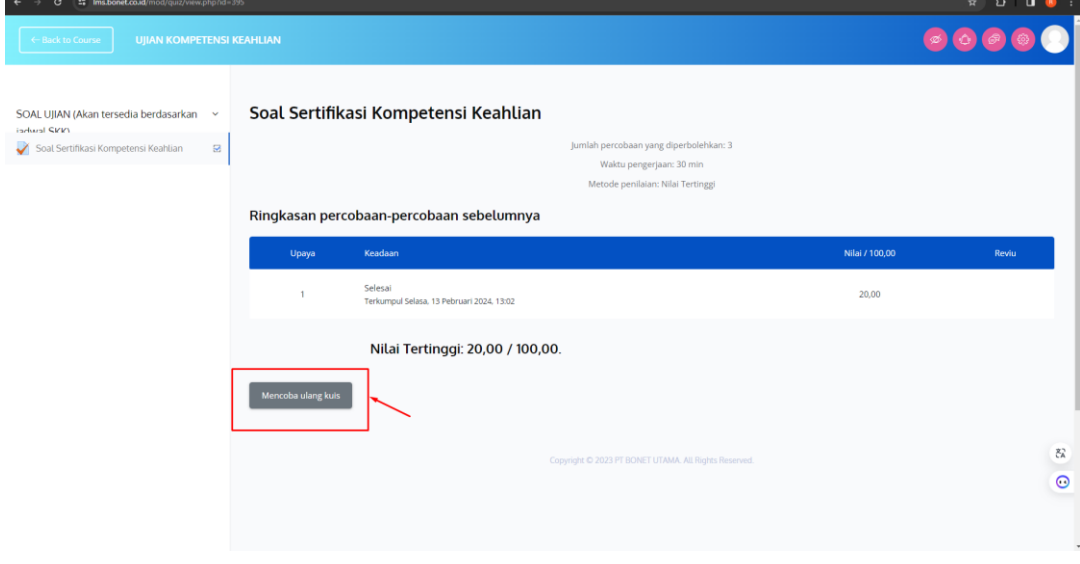

Percobaan dapat dilakukan 3 kali sampai dirasa sudah puas dengan nilai tertinggi J. Sistem akan mengambil nilai tertinggi dari seluruh percobaan

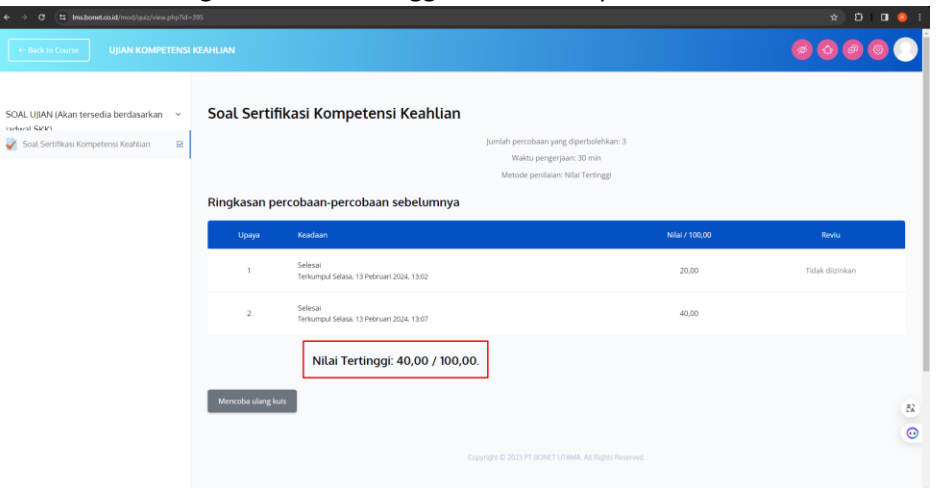

*Catatan, Selalu pastikan Kembali seluruh jawaban sudah terisi, dan jangan terburu-buru dalam mengerjakan soal, sukses selalu~*